#### МИНИСТЕРСТВО ОБРАЗОВАНИЯ И НАУКИ РОССИЙСКОЙ ФЕДЕРАЦИИ ФЕДЕРАЛЬНОЕ АГЕНТСТВО ПО ОБРАЗОВАНИЮ

## КУРГАНСКИЙ ГОСУДАРСТВЕННЫЙ УНИВЕРСИТЕТ

## КАФЕДРА «ИНФОРМАТИКА»

## **СОЗДАНИЕ РЕЛЯЦИОННОЙ БАЗЫ ДАННЫХ НА ОСНОВЕ СУБД ACCESS**

Методические указания к выполнению лабораторной работы

для студентов 2 курса специальностей 190601, 190603, 280101, 040201

КУРГАН 2009

**Кафедра**: «Информатика»

**Дисциплина**: «Базы данных», «Спец.главы «Информатика» (по специальностям 190601, 190603, 280101, 040201)

**Составили**: Старший преподаватель Н.Н. Соколова Старший преподаватель В.Я. Котликова

Утверждены на заседании кафедры « 09 » июня 2009 г.

Рекомендованы методическим советом университета

« 30 » июня 2009 г.

## **Введение**

Основой информационных технологий являются данные, которые должны быть организованы в базы данных в целях адекватного отображения изменяющегося реального мира и удовлетворения информационных потребностей пользователей.

*Базой данных* называется совокупность специальным образом организованных данных, хранимых в памяти вычислительной системы и отображающих состояние объектов и их взаимосвязей в рассматриваемой предметной области.

*Система управления базами данных* (СУБД) – это программное обеспечение, с помощью которого пользователь может определять, создавать и поддерживать базу данных.

*Microsoft Access* – реляционная система управления базами данных, интегрированная с другими приложениями пакета Microsoft Office.

Основными компонентами базы данных Microsoft Access являются: таблицы, формы, отчеты, запросы, модули, макросы, страницы.

*Таблицы.* Таблицы – компонент базы данных, предназначенный для хранения информации об объектах предметной области и связях между ними. Таблица состоит из *заголовка*, содержащего список имен ее *полей*, и *тела*, состоящего из последовательности строк (*записей*), содержащих значения соответствующих полей. Для каждого поля определяется *тип данных* и ряд специфических для каждого типа данных *свойств*.

*Формы.* Формы представляют собой бланк, подлежащий заполнению, или маску, накладываемую на набор данных. Бланк-форма позволяет упростить процесс заполнения базы данных. Маска-форма позволяет ограничить объем информации, доступной пользователю, обращающемуся к базе;

*Отчеты.* Отчеты служат для отображения данных из таблиц и запросов в удобном для просмотра виде. Часто отчет выступает в качестве объекта, предназначенного для создания документа, который впоследствии может быть распечатан или включен в документ другого приложения;

*Запросы.* Запросам присущ обширный круг функций. В первую очередь они предназначены для модификации и отбора записей на основании заданных критериев. Можно использовать запросы по образцу (queries by example) – QBE-запросы, параметры которых устанавливаются в окне конструктора запросов. Также для создания запросов можно использовать инструкции структурированного языка запросов (Structured Query Language) – SQLзапросы;

*Модули.* Модули представляют собой объекты, содержащие процедуры обработки событий или выполнения вычислений, написанные на языке Visual Basic for Applications;

*Страницы.* Страницы доступа к данным представляют собой специальный тип Web-страниц, предназначенных для работы и просмотра через

3

Интернет или Интранет, с данными, хранящимися в базах данных Access или базах данных Microsoft SQL Server.

*Макросы.* При обработке больших объемов данных часто приходится выполнять длинные последовательности действий. Они могут быть оформлены как макросы. Вызов макроса приводит к выполнению соответствующей данному макросу последовательности действий. В состав базы данных целесообразно включать макросы, автоматизирующие процессы ее заполнения, отбора информации и т.д.

## **1. Последовательность действий при создании новой базы данных**

При создании новой базы данных следует:

1. Создать отдельную папку для хранения новой базы данных.

2. Создать пустую базу данных.

3. Создать таблицы базы данных или включить таблицы из внешних источников.

4. Связать таблицы базы данных (создать схему данных) с указанием правил контроля целостности данных.

5. Заполнить таблицы данными.

# **2. Запуск Access и создание пустой базы данных**

Приступая к разработке прикладной информационной системы в среде Microsoft Access, следует помнить, что программная реализация – это завершающая стадия проекта, которой должны предшествовать стадии инфологического проектирования и нормализации базы данных. Основными информационными источниками, используемыми на стадии реализации системы, являются следующие проектные документы, сформированные на предшествующих стадиях разработки:

- − внешние модели предметной области, содержащие классификацию пользователей системы, описание технологии их работы и перечень типовых пользовательских запросов. Прилагаются также типовые формы выходных печатных документов. Информация такого рода будет полезной разработчику при создании пользовательского интерфейса, экранных форм, запросов и отчетов;
- − концептуальная (информационная) модель, представленная ER-диаграммой и табличными спецификациями сущностей и связей;
- − реляционная модель данных, представленная схемой базы данных и схемами входящих в нее отношений, полученных путем преобразования соответствующих компонентов информационной модели и (возможно) декомпозиции исходных таблиц с целью их нормализации.

В качестве примера рассмотрим создание базы данных, предназначенной для хранения информации о книгах, а также учете, выдаче и возврате книг «Абонемент студенческой библиотеки».

В университете имеется студенческая библиотека, которая осуществляет выдачу книг читателям – студентам университета. Студенты распределены по группам. В одной группе учится много студентов. В каждой группе имеется староста группы. В библиотеке хранится следующая информация о студентах: фамилия, имя, отчество, адрес, номер группы и номер телефона. Причем у одного студента может быть несколько номеров телефонов. Студенты являются пользователями студенческой библиотеки. Книги в библиотеке распределены по тематике и жанрам. У одной книги может быть один или несколько авторов. Возможно наличие нескольких экземпляров одной книги. Книга выдается читателю на определенный срок. При выдаче книги фиксируется дата выдачи и дата возврата. В день возврата книги фиксируется дата фактического возврата.

Пользователями базы данных являются: библиотекарь, который регистрирует поступление новых книг в библиотечный фонд, распределяет книги по тематике и жанрам, а так же осуществляет учет выдачи и возврата книг; студенты – зарегистрированные читатели библиотеки имеют право пользоваться электронным каталогом для поиска необходимой литературы, возможно задавать параметры поиска: автор, название книги, тематика, жанр.

Создадим реляционную базу данных «Абонемент студенческой библиотеки».

Для запуска Access выполните команду: *Пуск/Программы/MS Office/MS Access* (рис. 1).

| FAR manager                                        | ▶ |                                  |
|----------------------------------------------------|---|----------------------------------|
| <b>IVT BlueSoleil</b>                              | ٠ |                                  |
| Microsoft Office                                   |   | Средства Microsoft Office        |
| Nero 7 Ultra Edition                               |   | Microsoft Office Access 2003     |
| QuickTime                                          |   | Microsoft Office Excel 2003      |
| Realtek Sound Manager                              | ▶ | Microsoft Office InfoPath 2003   |
| WinRAR                                             |   | Microsoft Office Outlook 2003    |
| Xerox Phaser 3124                                  | ▶ | Microsoft Office PowerPoint 2003 |
| Автозагрузка                                       | ▶ | Microsoft Office Publisher 2003  |
| Антивирус Касперского 6.0 для Windows Workstations |   | Microsoft Office Word 2003       |

Рис.1. Открытие Microsoft Access

Далее выполните команду *Создать Файл/Новая база данных.* Перейдите в созданную для хранения базы данных папку и сохраните файл под именем библиотека.mdb (рис. 2).

| Имя файла: | библиотека.mdb                              | Создать: |
|------------|---------------------------------------------|----------|
| Тип файла: | База данных Microsoft Office Access (*.mdb) | Отмена   |

Рис. 2. Создание новой базы данных

Щелкните на кнопке: *Создать*. Откроется окно новой базы данных (рис. 3).

# **3. Создание таблиц базы данных**

Существует три основных способа создания таблиц: с помощью *конструктора***,** *в режиме таблицы* и используя *мастер таблиц***.** Для создания новой таблицы надо в окне базы данных выбрать закладку *Таблицы* и нажать кнопку *Создать*. В открывшемся окне *Новая таблица* выбрать один из режимов создания таблицы (рис. 3). Последовательно рассмотрим все возможные способы создания таблиц.

|                | роткрыть Конструктор <mark>1 Создать <math>\mathbb{R} \setminus \mathbb{R}</math> .</mark> |
|----------------|--------------------------------------------------------------------------------------------|
| Объекты        | Создание таблицы в режиме конструктора                                                     |
| <b>Таблицы</b> | :Создание таблицы с помощью мастера:                                                       |
| Запросы        | 21<br>Создание таблицы путем ввода данных                                                  |
| 囯<br>Формы     |                                                                                            |
| Отчеты<br>盯    |                                                                                            |
| Страницы       |                                                                                            |
| Макросы        |                                                                                            |
| Модули         |                                                                                            |

Рис.3 Окно базы данных

#### *3.1. Создание таблицы в режиме конструктора*

Это наиболее удобный способ создания новой таблицы, при котором создание начинается с определения структуры таблицы. Режим конструктора позволяет указать параметры всех элементов структуры таблицы (рис. 4).

| ⊞ Таблица1 : таблица |            |               |                                               |                    |
|----------------------|------------|---------------|-----------------------------------------------|--------------------|
| Клоп RMN             | Тип данных |               | Описание                                      | ∧                  |
|                      |            |               |                                               |                    |
|                      |            |               |                                               |                    |
|                      |            |               |                                               |                    |
|                      |            |               |                                               |                    |
|                      |            |               |                                               |                    |
|                      |            |               |                                               |                    |
|                      |            |               |                                               |                    |
|                      |            |               |                                               |                    |
|                      |            |               |                                               |                    |
|                      |            |               |                                               | $\bar{\mathbf{v}}$ |
|                      |            | Свойства поля |                                               |                    |
|                      |            |               |                                               |                    |
| Общие<br>Подстановка |            |               |                                               |                    |
|                      |            |               |                                               |                    |
|                      |            |               |                                               |                    |
|                      |            |               |                                               |                    |
|                      |            |               |                                               |                    |
|                      |            |               | Имя поля может состоять из 64 знаков с учетом |                    |
|                      |            |               | пробелов. Для справки по именам полей нажмите |                    |
|                      |            |               | клавишу F1.                                   |                    |
|                      |            |               |                                               |                    |
|                      |            |               |                                               |                    |
|                      |            |               |                                               |                    |
|                      |            |               |                                               |                    |
|                      |            |               |                                               |                    |

Рис.4. Создание таблицы в режиме конструктора

При выборе режима конструктора таблиц появляется окно **Таблица 1: таблица,** в котором определяется структура таблицы базы данных. Обратите внимание на то, что при переходе в режим конструктора таблиц меняется состав команд меню. Панель инструментов базы данных также заменяется на панель инструментов конструктора таблиц.

#### **Определение полей таблицы**

Для определения поля в окне **таблица** (рис. 4) задаются: **Имя поля, Тип данных, Описание.**

**Имя поля.** Каждое поле в таблице должно иметь уникальное имя, удовлетворяющее соглашениям об именах объектов в Access. Длина имени не более 64 символов.

**Тип данных.** Определяет значения, которые предполагается вводить в поле и операции, которые будут выполняться с этими значениями. В Access допускается использование восьми типов данных:

- *Текстовый* тип данных по умолчанию. Текст или цифры, не участвующие в расчетах. Число символов не более 255. Максимальное число символов, которые можно ввести в поле, задается в свойстве *Размер поля.*
- *Поле MEMO*  в Memo-полях сохраняется текст или комбинация текстовых и числовых данных длиной до 65535 символов. Поля этого типа данных не могут индексироваться.
- *Денежный* в денежных полях можно хранить числа с точностью до 15 разрядов слева от запятой и с точностью до четырех десятичных разрядов (обычно достаточно двух) справа от десятичной запятой.
- *Дата/время* поля даты/времени содержат значения дат и времени в диапазоне от 100 до 9999 года.
- *Счетчик* поле счетчика содержит число, которое автоматически увеличивается на единицу, когда в таблицу добавляется новая запись.
- *Логический* логические данные, которые могут иметь одно из двух возможных значений Да/Нет.
- *Поле объекта ОLЕ* объект, связанный или внедренный в таблицу (например рисунок, фотография, звукозапись, видеоклип и т.д.). Длина поля до 1 Гигабайта.
- *Гиперссылка* пусть к файлу на жестком диске или адрес в сетях Интернет или Интранет.
- *Мастер подстановок* мастер строит для поля список значений на основе полей из другой таблицы или запроса или на основе вводимого пользователем фиксированного списка значений.

**Общие свойства поля.** Задаются на вкладке **Общие** для каждого поля и зависят от выбранного типа данных. Рассмотрим наиболее важные.

- *Размер поля* задает максимальный размер данных, сохраняемых в поле.
- *Формат поля* является форматом отображения заданного типа данных и задает правила представления данных при выводе их на экран или печать.
- *Число десятичных знаков* задает для числового или денежного типов данных число знаков после запятой. Можно задать число от 0 до 15.
- *Подпись поля* задает текст, который выводится в таблицах, формах, отчетах.
- *Условие на значение* задает ограничения на вводимые значения, при нарушении условия запрещает ввод и выводит текст, заданный свойством *Сообщение об ошибке.*
- *Сообщение об ошибке* задает текст сообщения, выводимый на экран при нарушении ограничений, заданных свойством *Условие на значение*

#### **Определение первичного ключа**

Каждая таблица в реляционной базе данных должна иметь уникальный (первичный) ключ, который может быть простым или составным, т.е. включающим несколько полей. Для определения первичного ключа следует выделить поля, составляющие ключ, и на панели инструментов нажать кнопку **Ключевое поле** или выполнить команду **Правка |Ключевое поле.** В том случае, когда первичный ключ состоит из нескольких полей, при выделении полей необходимо держать нажатой клавишу **Ctrl**.

Для ключевого поля автоматически строится индекс. Убедиться в этом можно, просмотрев информацию об индексах таблицы. Окно **Индексы** вызывается щелчком на кнопке просмотра и редактирования индексов **Индексы** или выполнением команды **Вид]Индексы.**

В этом окне индекс первичного ключа имеет имя, в столбце **Поле** перечисляются имена полей, составляющие индекс. Индекс ключевого поля всегда уникален и не допускает пустых полей в записях.

#### **Сохранение таблицы**

После определения структуры таблицы ее необходимо сохранить. Для этого используется команда **Файл|Сохранить** или кнопка панели инструментов **Сохранить.** В окне **Сохранение** вводится имя таблицы (рис. 5).

После сохранения таблицы становится доступен режим таблицы, позволяющий перейти ко второму этапу формирования таблицы – созданию записей.

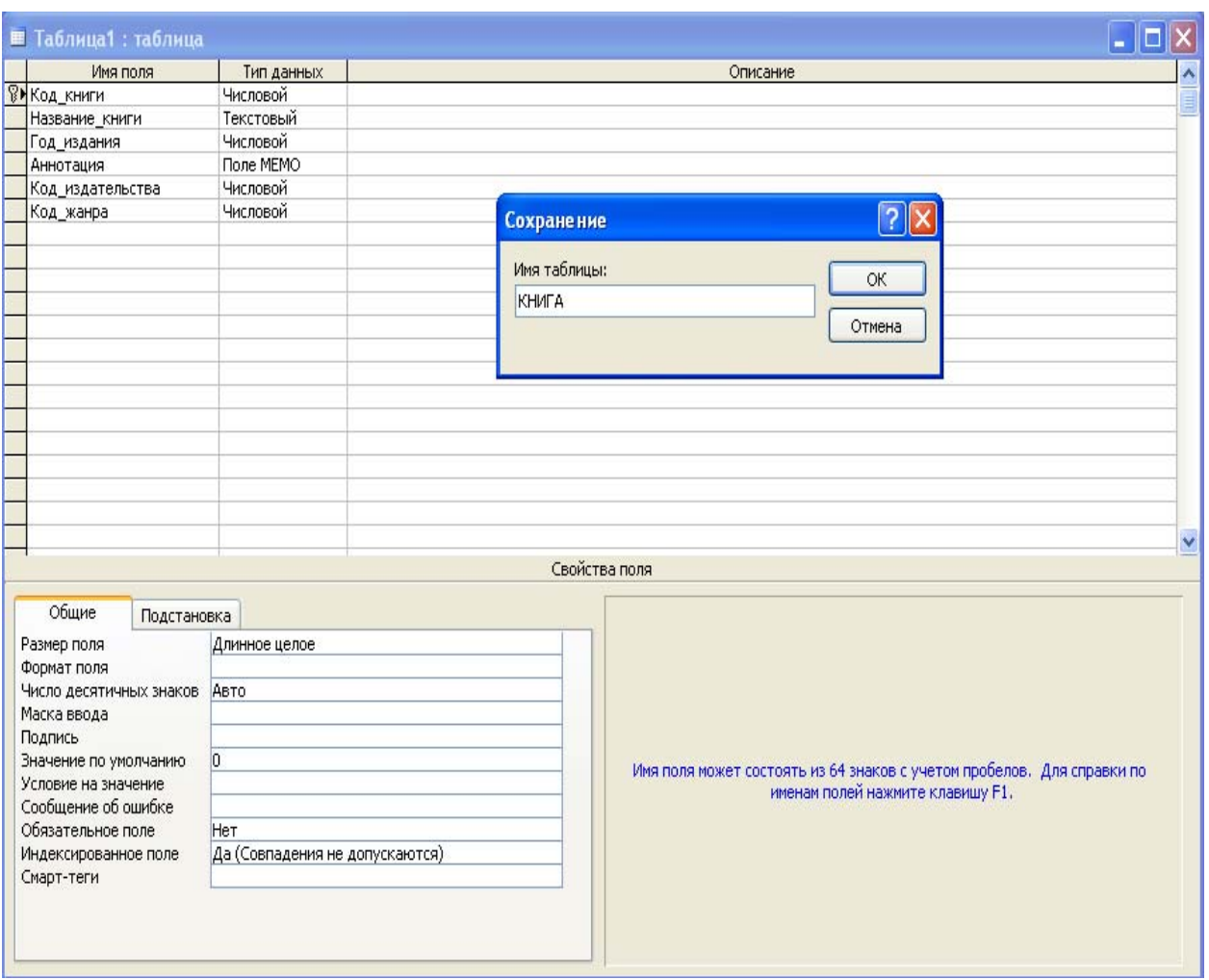

Рис.5. Сохранение таблицы

## *3.2. Создание новой таблицы путем ввода данных*

Создание новой таблицы путем ввода данных осуществляется выбором строки *Создание таблицы путем ввода данных* (См. рис. 3.).

Режим ввода позволяет пользователю создать таблицу, не определяя предварительно ее структуру. Открывается пустая таблица, в которую можно ввести данные (рис. 6). При сохранении этой таблицы Access проанализирует введенные данные и автоматически присвоит соответствующий тип данных каждому полю, т.е. создаст структуру таблицы. Таблица имеет 10 столбцов и 20 строк. Если необходима таблица более чем с 20 полями, то можно вставить новые столбцы с помощью команды **Вставка| Столбец.** В каждый столбец вводятся данные одного определенного типа. Все столбцы, оставленные пустыми, будут удалены при сохранении таблицы. После окончания ввода данных необходимо сохранить таблицу. При сохранении выводится приглашение для создания ключевого поля. При выборе **Да** в таблицу будет добавлено ключевое поле типа счетчик. Если введены данные, которые могут однозначно определять каждую запись и их надо сделать ключевыми, то нужно нажать кнопку **Нет**. В этом случае ключ должен создаваться пользователем в режиме конструктора самостоятельно. Переход в режим

конструктора возможен только после сохранения таблицы. Вне зависимости от способа создания таблицы режим конструктора позволяет изменить структуру таблицы.

|                       | ■ Таблица1 : таблица |       |                    |       |       |       |       |       |       | $\overline{\square}$ x<br>н |
|-----------------------|----------------------|-------|--------------------|-------|-------|-------|-------|-------|-------|-----------------------------|
|                       | Поле1                | Поле2 | Поле3              | Поле4 | Поле5 | Полеб | Поле7 | Поле8 | Поле9 | Поле10                      |
| $\blacktriangleright$ |                      |       |                    |       |       |       |       |       |       |                             |
|                       |                      |       |                    |       |       |       |       |       |       |                             |
|                       |                      |       |                    |       |       |       |       |       |       |                             |
|                       |                      |       |                    |       |       |       |       |       |       |                             |
|                       |                      |       |                    |       |       |       |       |       |       |                             |
|                       |                      |       |                    |       |       |       |       |       |       |                             |
|                       |                      |       |                    |       |       |       |       |       |       |                             |
|                       |                      |       |                    |       |       |       |       |       |       |                             |
|                       |                      |       |                    |       |       |       |       |       |       |                             |
|                       |                      |       |                    |       |       |       |       |       |       |                             |
|                       |                      |       |                    |       |       |       |       |       |       |                             |
|                       |                      |       |                    |       |       |       |       |       |       |                             |
|                       |                      |       |                    |       |       |       |       |       |       |                             |
|                       |                      |       |                    |       |       |       |       |       |       |                             |
|                       |                      |       |                    |       |       |       |       |       |       |                             |
|                       |                      |       |                    |       |       |       |       |       |       |                             |
|                       |                      |       |                    |       |       |       |       |       |       |                             |
|                       |                      |       |                    |       |       |       |       |       |       |                             |
|                       |                      |       |                    |       |       |       |       |       |       |                             |
|                       |                      |       |                    |       |       |       |       |       |       |                             |
|                       |                      |       |                    |       |       |       |       |       |       |                             |
| $\ast$                |                      |       |                    |       |       |       |       |       |       |                             |
|                       | Запись: <b>14</b> 4  |       | $1$ DE $*$ $n3$ 21 |       |       |       |       |       |       |                             |

Рис. 6. Создание таблицы путем ввода данных

#### *3.3. Создание таблицы с помощью мастера*

Создание новой таблицы с помощью мастера осуществляется выбором строки *Создание таблицы с помощью мастера* (рис. 3). Мастер таблиц автоматически создает новую таблицу из более чем 40 шаблонов. После того, как таблица создана с помощью мастера, ее можно доработать в режиме конструктора.

#### **4. Связывание таблиц и схема данных**

После того, как определены все таблицы базы данных, необходимо установить связи между ними, которые отображаются графически в *схеме базы данных*. Схема данных задает структуру базы данных. В ней определяются и запоминаются связи между таблицами. Это позволяет MS Access автоматически использовать связи, один раз определенные в схеме данных, при конструировании форм, запросов, отчетов на основе взаимосвязанных таблиц. Схема данных ориентирована на работу с таблицами, отвечающими требованиям нормализации. Для определения схемы базы данных необходимо запустить редактор связей (кнопка *схема данных* главной панели инструментов) или **Сервис| Схема данных** и разместить в области схемы заголовки таблиц, а затем связать ключевые поля главных таблиц с соответствующими внешними ключами подчиненных таблиц.

После запуска редактора связей на экране появляется список имен созданных таблиц и пустое поле схемы базы данных. Для помещения заголовка таблицы в поле схемы надо выбрать ее имя из списка и нажать кнопку *добавить*. Заголовки таблиц можно свободно перетаскивать по окну схемы данных, добиваясь их удобного расположения.

После размещения всех таблиц следует определить все связи между ними. Связь между парой таблиц устанавливается путем перетаскивания ключевого поля заголовка главной таблицы на внешнее ключевое поле заголовка подчиненной таблицы. При этом открывается специальное *окно свойств связи*, в котором отображаются имена таблиц и связываемых полей, а также *вид связи (тип отношения)* – *один-к-одному* или *один-ко-многим*. Вид связи устанавливается автоматически на основании значений свойства *индексированное поле* для связанных полей. Если вид связи отображается в окне свойств неправильно, следует открыть подчиненную таблицу в режиме конструктора и переопределить это свойство для поля, которое обеспечивает межтабличную связь.

В окне свойств связи расположен флажок *Обеспечение целостности данных*. Если этот флажок установлен (√), будут действовать следующие ограничения на добавление, изменение и удаление записей в связанных таблицах:

- невозможно добавить в подчиненную таблицу записи, не связанные ни с одной из записей главной таблицы (другими словами, невозможно ввести в поле внешнего ключа подчиненной таблицы значение, не содержащееся в ключевом поле главной таблицы).
- невозможно удалить запись из главной таблицы, если существуют связанные с ней записи в подчиненной таблице.
- невозможно изменить значение ключевого поля в главной таблице, если в подчиненной таблице существуют записи, связанные с данной. Заметим, что данное ограничение несущественно, если ключевое поле имеет тип данных *Счетчик*, т.к. в этом случае значение поля устанавливается автоматически в момент создания записи, и его изменение невозможно.

Любая попытка выполнить указанные выше действия приведет к выводу на экран предупреждения, а само действие выполнено не будет. Чтобы преодолеть ограничения на удаление или изменение связанных записей, не нарушая при этом целостности данных, следует установить флажки *Каскадное обновление связанных полей* и *Каскадное удаление связанных полей*. Если эти  $\phi$ лажки установлены  $(\checkmark)$ , то при изменении ключевого поля или удалении записи в главной таблице автоматически изменяются значения внешних ключей или удаляются связанные записи в подчиненной таблице. Если флажок *Обеспечение целостности данных* сброшен, два других флажка недоступны.

Редактор межтабличных связей позволяет редактировать уже определенные связи - удалять связи между таблицами и изменять их свойства. Для этого надо щелкнуть правой кнопкой мыши по линии связи и выбрать в контекстном меню пункт *Удалить* или *Изменить связь*.

# **5. Пример создания базы данных «Абонемент студенческой библиотеки»**

# *5.1. Создание таблиц базы данных*

Используя структуру базы данных, представленную ниже, создайте таблицы базы данных «Абонемент студенческой библиотеки». Создайте 6-8 таблиц с помощью конструктора, остальные с помощью мастера таблиц или путем ввода данных.

#### **Структура таблиц базы данных «Абонемент студенческой библиотеки»**

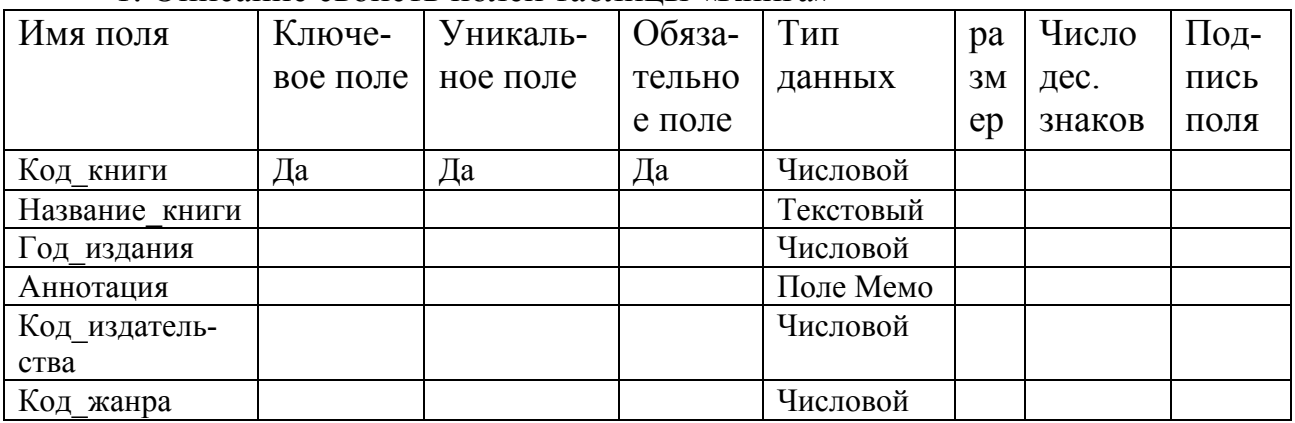

1. Описание свойств полей таблицы «Книга»

В таблицу «Книга» библиотекарь заносит данные о книгах, хранящихся в библиотеке. Читатели могут просматривать данные таблицы.

#### Имя поля Ключевое поле Уникальное поле Обязательно е поле Тип данных ра зм ер Число дес. знаков Подпись поля Код\_издательства Да Да Числовой Название\_издательства Текстовый

#### 2. Описание свойств полей таблицы «Издательство»

Таблица «Издательство» является справочником. В ней библиотекарь регистрирует издательства книг.

3. Описание свойств полей таблицы «Жанр»

| Имя поля      | Ключе-   | Уникаль- | Обяза- | Тип       | pa | Число  | Под- |
|---------------|----------|----------|--------|-----------|----|--------|------|
|               | вое поле | ное поле | тельно | данных    | 3M | дес.   | пись |
|               |          |          | е поле |           | ep | знаков | поля |
| Код жанра     | Дa       | Дa       | Да     | Числовой  |    |        |      |
| Название жан- |          |          |        | Текстовый |    |        |      |
| pa            |          |          |        |           |    |        |      |

Таблица «Жанр» является справочником. В данной таблице перечислены жанры, по которым определены книги в библиотеке (учебники, методические пособия, классика, фантастика, приключения и др.).

| Имя поля      | Ключе-   | Уникаль- | Обяза- | Тип       | pa | Число  | Под- |
|---------------|----------|----------|--------|-----------|----|--------|------|
|               | вое поле | ное поле | тельно | данных    | 3M | дес.   | пись |
|               |          |          | е поле |           | ep | знаков | поля |
| Номер         | Дa       | Да       | Дa     | Числовой  |    |        |      |
| читательского |          |          |        |           |    |        |      |
| билета        |          |          |        |           |    |        |      |
| ФИО           |          |          |        | Текстовый |    |        |      |
| Адрес         |          |          |        | Текстовый |    |        |      |
| Номер группы  |          |          |        | Текстовый |    |        |      |

4. Описание свойств полей таблицы «Студент»

В таблицу «Студент» библиотекарь вводит персональные данные о читателях при записи студента в библиотеку. При изменении персональных данных студента (например, смена места жительства) библиотекарь производит корректировку персональных данных в таблице.

5. Описание свойств полей таблицы «Экземпляр книги»

| Имя поля                            | Ключе-   | Уникаль- | Обяза- | Тип       | pa | Число  | $\prod$ од- |
|-------------------------------------|----------|----------|--------|-----------|----|--------|-------------|
|                                     | вое поле | ное поле | тельно | данных    | 3M | дес.   | пись        |
|                                     |          |          | е поле |           | ep | знаков | поля        |
| Регистрацион-<br>ный номер<br>КНИГИ | Дa       | Дa       | Да     | Текстовый |    |        |             |
| Код книги                           |          |          |        | Числовой  |    |        |             |

В таблицу «Экземпляр книги» библиотекарь вводит данные о каждом имеющемся в библиотеке экземпляре книги.

6. Описание свойств полей таблицы «Выдача и возврат книг»

| Имя поля       | Ключе-   | Уникаль- | Обяза- | Тип        | pa | Число  | Под- |
|----------------|----------|----------|--------|------------|----|--------|------|
|                | вое поле | ное поле | тельно | данных     | 3M | дес.   | пись |
|                |          |          | е поле |            | ep | знаков | ПОЛЯ |
| Регистрацион-  | Да       | Her      | Да     | Текстовый  |    |        |      |
| ный номер      |          |          |        |            |    |        |      |
| КНИГИ          |          |          |        |            |    |        |      |
| Номер          | Да       | Her      | Да     | Числовой   |    |        |      |
| читательского  |          |          |        |            |    |        |      |
| билета         |          |          |        |            |    |        |      |
| Дата выдачи    | Да       | Her      | Да     | Дата/время |    |        |      |
| Дата возврата  |          |          |        | Дата/время |    |        |      |
| Дата фактичес- |          |          |        | Дата/время |    |        |      |
| кого возврата  |          |          |        |            |    |        |      |

В подчиненной таблице «Выдача и возврат книг» библиотекарь фиксирует каждый акт выдачи/возврата книги. Данные поля Дата фактического возврата могут не совпадать с данными поля Дата\_возврата.

7. Описание свойств полей таблицы «Авторы»

| Имя поля   | Ключе- | Уникаль-            | Обяза- | Тип       | pa | Число  | $\prod$ ОД- |
|------------|--------|---------------------|--------|-----------|----|--------|-------------|
|            |        | вое поле   ное поле | тельно | данных    | 3M | дес.   | пись        |
|            |        |                     | е поле |           | ep | знаков | поля        |
| Код автора | Да     | Да                  | Дa     | Числовой  |    |        |             |
| Имя автора |        |                     |        | Текстовый |    |        |             |

В справочник «Авторы» заносятся данные обо всех авторах книг, имеющихся в библиотеке.

| Имя поля   | Ключе- | Уникаль-            | Обяза- | Тип      | pa | Число  | Под- |
|------------|--------|---------------------|--------|----------|----|--------|------|
|            |        | вое поле   ное поле | тельно | данных   | 3M | дес.   | пись |
|            |        |                     | е поле |          | ep | знаков | поля |
| Код автора | Да     | Her                 | Да     | Числовой |    |        |      |
| Код книги  | Да     | Her                 | Да     | Числовой |    |        |      |

8. Описание свойств полей таблицы «Автор – книга»

В таблице «Автор книги» содержится информация об авторах конкретной книги. У одной книги может быть один или несколько авторов.

| Имя поля              | Ключе-   | Уникаль- | Обяза- | Тип       | pa | Число  | $\prod$ ОД- |
|-----------------------|----------|----------|--------|-----------|----|--------|-------------|
|                       | вое поле | ное поле | тельно | данных    | 3M | дес.   | пись        |
|                       |          |          | е поле |           | ep | знаков | поля        |
| $H$ <sub>OM</sub> ep_ | Дa       | Дa       | Да     | Текстовый |    |        |             |
| группы                |          |          |        |           |    |        |             |
| Количество            |          |          |        | Числовой  |    |        |             |
| студентов             |          |          |        |           |    |        |             |
| ФИО старосты          |          |          |        | Текстовый |    |        |             |

9. Описание свойств полей таблицы «Группа»

В таблице «Группа» содержится перечень групп. В поле Количество\_ студентов заносится план набора в данную группу. Содержимое этого поля может не совпадать с фактическим количеством студентов в группе.

10. Описание свойств полей таблицы «Телефон студента»

| Имя поля       | Ключе-   | Уникальное | Обяза- | Тип       |                 | Число    | $\prod$ од- |
|----------------|----------|------------|--------|-----------|-----------------|----------|-------------|
|                |          |            |        |           | pa <sub>3</sub> |          |             |
|                | вое поле | поле       | тельно | данных    |                 | мер дес. | пись        |
|                |          |            | е поле |           |                 | знаков   | поля        |
| Номер          | Дa       | Her        | Да     | Числовой  |                 |          |             |
| читательского  |          |            |        |           |                 |          |             |
| билета         |          |            |        |           |                 |          |             |
| Номер телефона | Да       | Her        | Да     | Текстовый |                 |          |             |

В таблицу «Телефон студента» библиотекарь заносит все номера телефонов каждого читателя библиотеки. У одного читателя может быть один или несколько номеров телефонов.

## *5.2. Создание схемы данных*

### *5.2.1. Включение таблиц в схему данных*

Рассмотрим создание схемы данных в соответствии с логической структурой базы данных «Студенческая библиотека». В окне БД **Студенческая библиотека** нажмите кнопку **Схема данных** на панели инструментов или выберите команду **Сервис/Схема данных**. В открывшемся окне **Добавление таблицы** выберите закладку **Таблицы** и используя кнопку **Добавить**, добавьте все таблицы в окно схемы данных.

### *5.2.2. Задание связей между таблицами*

Установим связь между таблицами «Группа» и «Студент» по простому ключу Номер группы. Это поле является первичным ключом в таблице «Группа» (идентифицирует каждую группу) и внешним ключом в таблице «Студент». В одной группе учится много студентов. Для создания связи между таблицами установите курсор мыши на первичный ключ таблицы «Группа» и перетащите его на внешний ключ таблицы «Студент». В открывшемся окне **Связи** в строке *Тип отношения* установится *один-ко-многим*. Отметим параметр *Обеспечение целостности данных*. Между таблицами установилась связь по типу один-ко-многим (рис. 7).

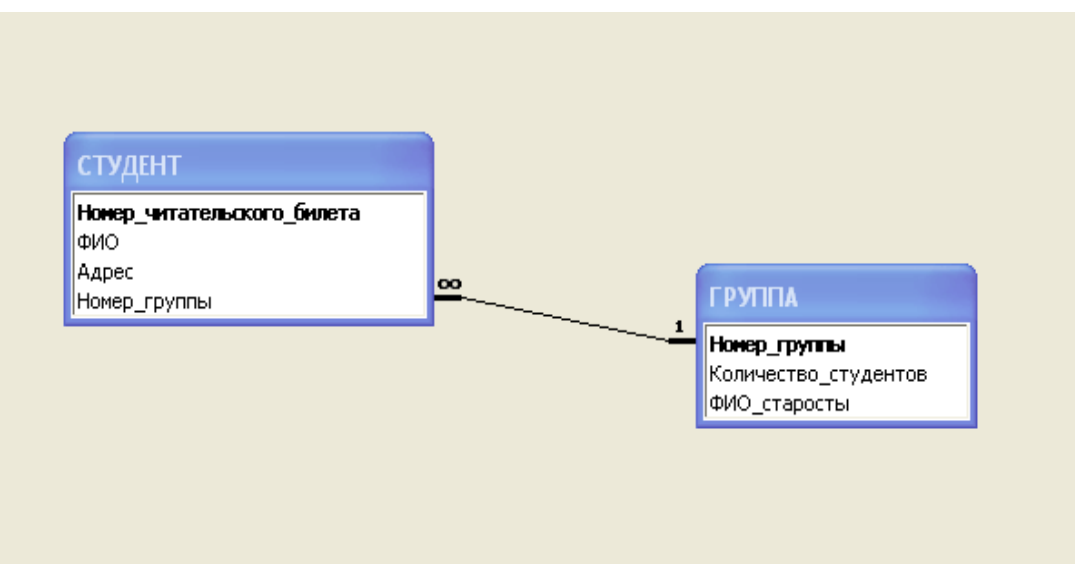

Рис. 7. Связывание таблиц «Группа» и «Студент»

Для автоматической корректировки данных установите параметры связи: *Каскадное обновление связанных данных* и *Каскадное удаление связанных данных*.

#### **Задание для самостоятельной работы**

Выполните аналогично связывание всех таблиц базы данных «Абонемент студенческой библиотеки». Таблицы: «Издательство»-«Книга» (ключ Код\_издательства), «Жанр»-«Книга» (ключ Код\_жанра), «Книга»-«Экземпляр книги» (ключ Код\_книги), «Авторы»-«Автор – книга» (ключ Код\_автора), «Книги»-«Автор – книга» (ключ Код\_книги), «Студент»-«Телефон студента» (ключ Номер\_читательского\_билета), «Экземпляр книги»-«Выдача и возврат книг» (ключ Регистрационный номер книги), «Студент»-«Выдача и возврат книг» (ключ Номер\_читательского\_билета).

Схема данных базы данных «Абонемент студенческой библиотеки» представлена на рис. 8.

## *5.3. Модификация структуры базы данных*

К модификации структуры базы данных относится изменение структуры отдельных таблиц, а также схемы базы данных.

#### *5.3.1. Изменение полей, которые не являются ключами или полями связи*

Состав и последовательность, а также тип данных, свойства или имена этих полей можно изменять независимо от наличия связей таблицы с другими таблицами базы данных. Для заполненной таблицы беспрепятственно выполняется изменение имени поля, добавление нового поля и изменение последовательности полей. При изменении типа данных, размера и других свойств производится преобразование данных. Если преобразование данных недопустимо, попытка изменения типа данных приведет к потере данных.

#### *5.3.2. Изменение или удаление ключевого поля*

Для несвязанной таблицы при попытке изменения или удаления ключевого поля система предупреждает о возможной потере данных. Если удаляется поле в составном ключе, с других полей этого ключа будет снят признак ключевого поля. Если необходимо изменить или удалить ключевое поле из таблицы, которая имеет связи с другими таблицами, то предварительно необходимо закрыть все таблицы, участвующие в связи, и разорвать связь.

Изменения, сделанные в структуре таблиц, не переносятся автоматически в использующие эти таблицы формы, запросы и отчеты.

#### *5.3.3. Изменение схемы данных*

При модификации схемы данных осуществляется изменение состава ее таблиц и изменение связей. Необходимость в изменении схемы данных возникает, например, при изменении ключей в таблицах. Изменение ключа по составу, по типу и по размеру его полей не может производиться до тех пор, пока не удалены связи таблицы в схеме данных.

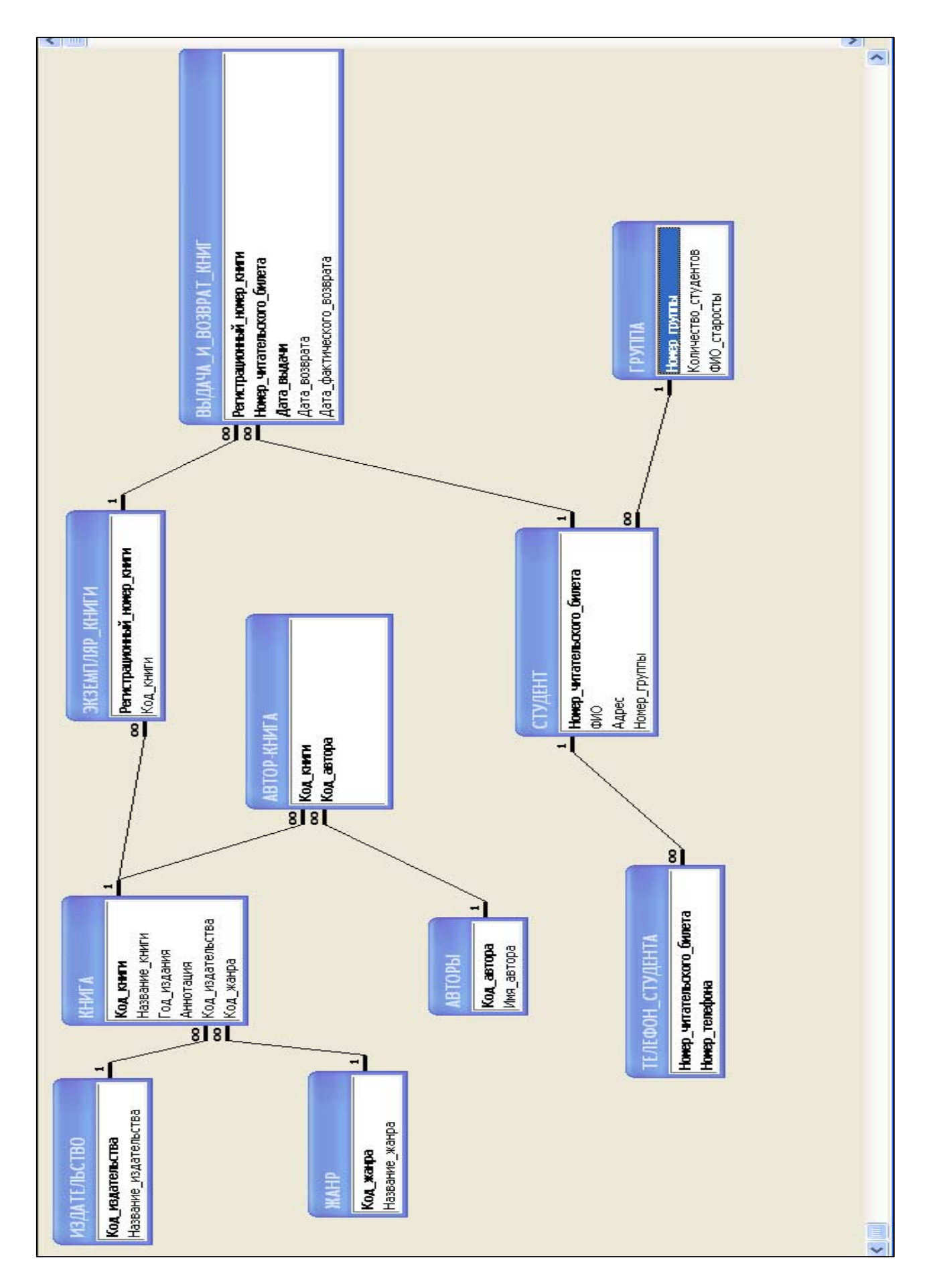

Рис.8. Схема данных базы данных «Абонемент студенческой библиотеки»

Для внесения изменений в схему данных необходимо закрыть все таблицы и выполнить команду **Сервис/Схема данных** или нажать кнопку **Схема данных** на панели инструментов. Добавление таблиц производится при выборе пункта контекстного меню **Добавление таблицы** или нажатием соответствующей кнопки. При удалении таблицы из схемы данных необходимо сначала удалить все связи данной таблицы, а затем выполнить команду **Правка/Удалить** или нажать клавишу <**Del**>.

### *5.4. Ввод данных в базу данных*

После создания и сохранения схемы данных можно приступать к вводу данных непосредственно в таблицы. Ввод данных начинается с заполнения справочников (главных таблиц). После заполнения главных таблиц вводятся данные в подчиненные таблицы путем непосредственного ввода данных или методом подстановки данных из справочных таблиц в подчиненную таблицу.

Заполним данными таблицы базы данных «Абонемент студенческой библиотеки».

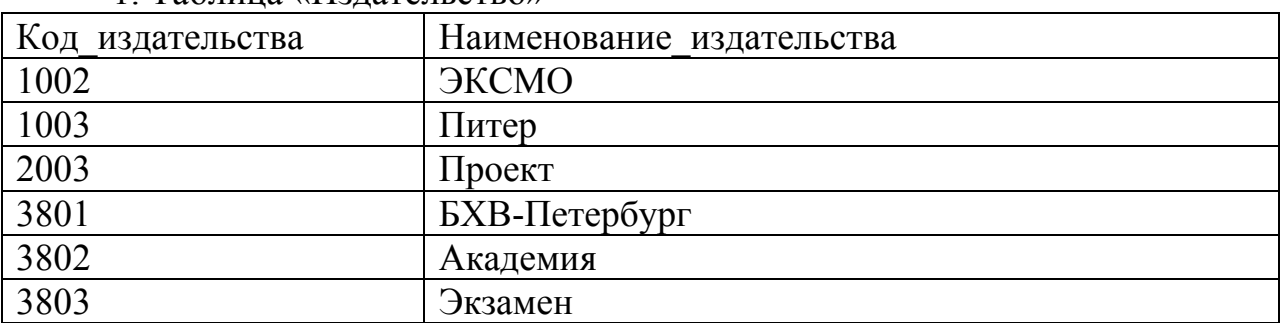

#### $1.$  Таблица «Издательство»

#### 2. Таблица «Жанр»

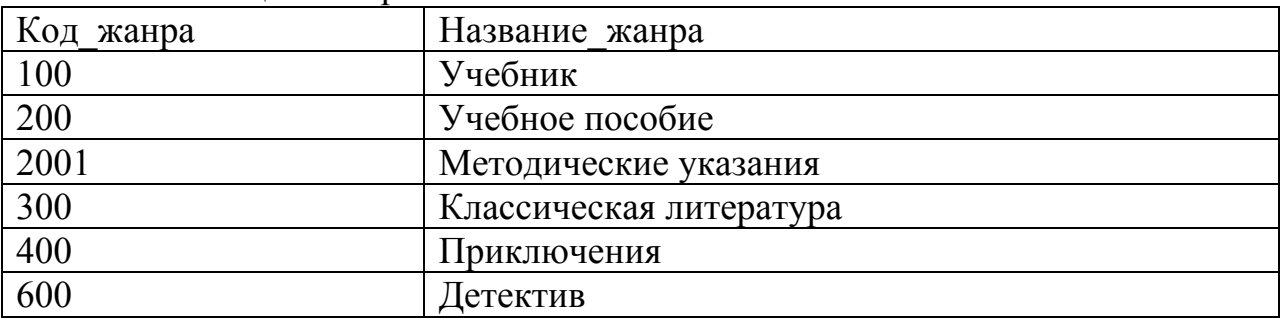

#### 3. Таблица «Книга»

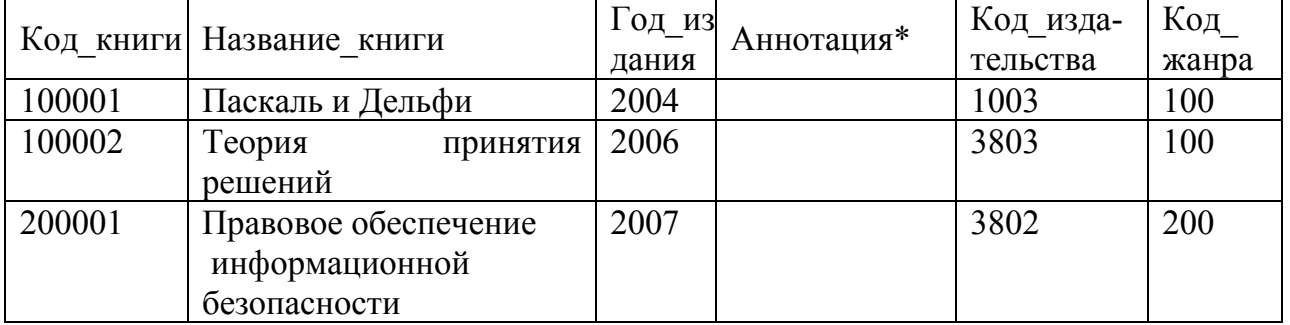

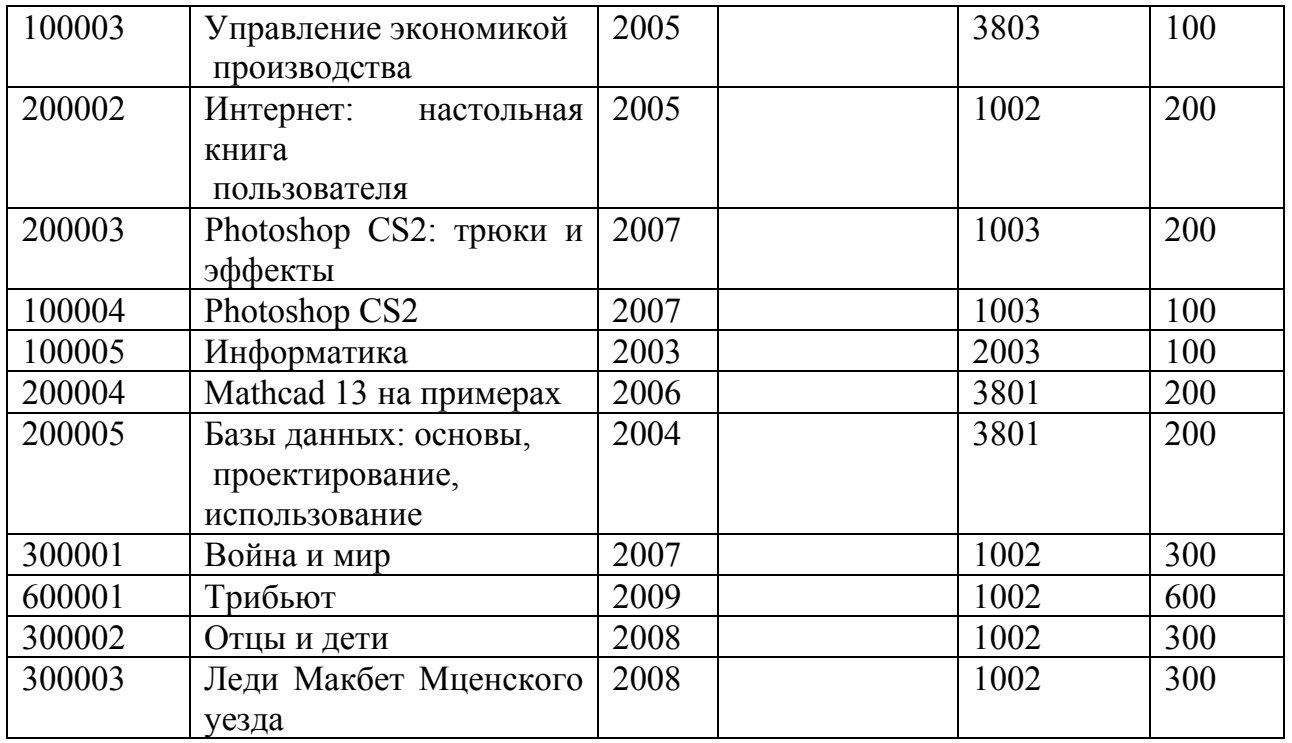

\*Аннотация:

100001 – пособие представляет собой курс по изучению языка программирования Паскаль. В нем последовательно излагаются основные принципы структурного и объектно-ориентированного программирования. Наиболее подробно рассматриваются интегрированные среды программирования – Турбо Паскаль и Дельфи.

100002 – в учебнике дана структура современной теории принятия решений. Рассмотрены технология и процедуры разработки и принятия управленческих решений, описаны вероятностно-статистические, интервальные, нечеткие, а также связанные со шкалами измерения неопределенности в теории принятия решений.

200001 – в учебном пособии освещаются вопросы правового обеспечения защиты информации в информационных системах. Рассматриваются основные понятия и положения информационной безопасности, виды защищаемой информации, вопросы лицензирования деятельности в области защиты информации и сертификации средств защиты информации.

100003 – в учебнике излагаются основы применения экономикоматематических методов и информатики в управлении производством на базе теории организации управления и опыта применения ЭВМ в практике современных предприятий, в том числе научно-производственных объединений.

200002 – в пособии рассмотрены способы подключения к Сети, грамотный поиск в Интернете, настройка модемного соединения, защита компьютера от вирусов, электронная почта, перспективы Всемирной Сети в недалеком будущем.

200003 – приведенные в книге примеры научат эффективно использовать возможности Рhotoshop CS2 и обеспечат дизайнерскими рецептами на все случаи жизни.

100004 – полное развернутое описание всех возможностей графического редактора – Рhotoshop CS2 Creative Suite 2. Сопровождается рекомендациями по практическому применению функций и инструментов программы.

100005 – учебник содержит систематизированное изложение теоретических основ современных информационных систем. Материалы подготовлены авторами на основе текстов лекций, прочитанных ими в течение ряда лет студентам различных форм обучения по дисциплинам: «Информационные системы», «Базы данных», «Интеллектуальные информационные системы», «Информатика».

200004 – на конкретных примерах показаны возможности популярного математического пакета Mathcad 13. Базовые примеры охватывают основные направления в рамках классического университетского курса высшей математики.

200005 – автор в простой и доступной форме рассказывает об основных концепциях проектирования и построения баз данных, а также проблемах администрирования и безопасности использования БД.

300001 – самый известный роман Л.Н. Толстого, как никакое другое произведение, отражает глубину его мироощущения и философии. Книга из разряда вечных, потому что она обо всем – о жизни и смерти, о любви и чести, о мужестве и героизме, о славе и подвиге, о войне и мире.

600001 – легендарная кинозвезда трагически погибла в своем загородном доме. Перипетии семейных тайн, причудливая вуаль мистики, загадочные преступления – все тесно переплетено в романе.

300002 – проза И.С. Тургенева полна эмоций и размышлений, которые так близки русской душе. Книга представляет основные грани творчества И.С. Тургенева. В нее включен роман «Отцы и дети», повести, рассказы из «Записок охотника» и стихотворения в прозе.

300003 – Н.С. Лескова считают певцом русской удали, русского мастерства. В книгу вошли произведения разных периодов творчества писателя.

При заполнении данных в поля таблицы Код\_издательства и Код\_жанра используем **Мастер подстановок**. Для этого удалите в схеме данных связи между таблицами «Издательство»-«Книга» и «Жанр»-«Книга». Сохраните измененную схему данных. Создадим подстановку для поля Код\_издательства. Для этого откройте таблицу «Книга» в режиме конструктора. В поле Код\_издательства выберите тип данных **Мастер подстановок.** Поставьте флажок *Объект «столбец подстановки» будет использовать значения из таблицы или запроса* и нажмите *Далее* (рис. 9).

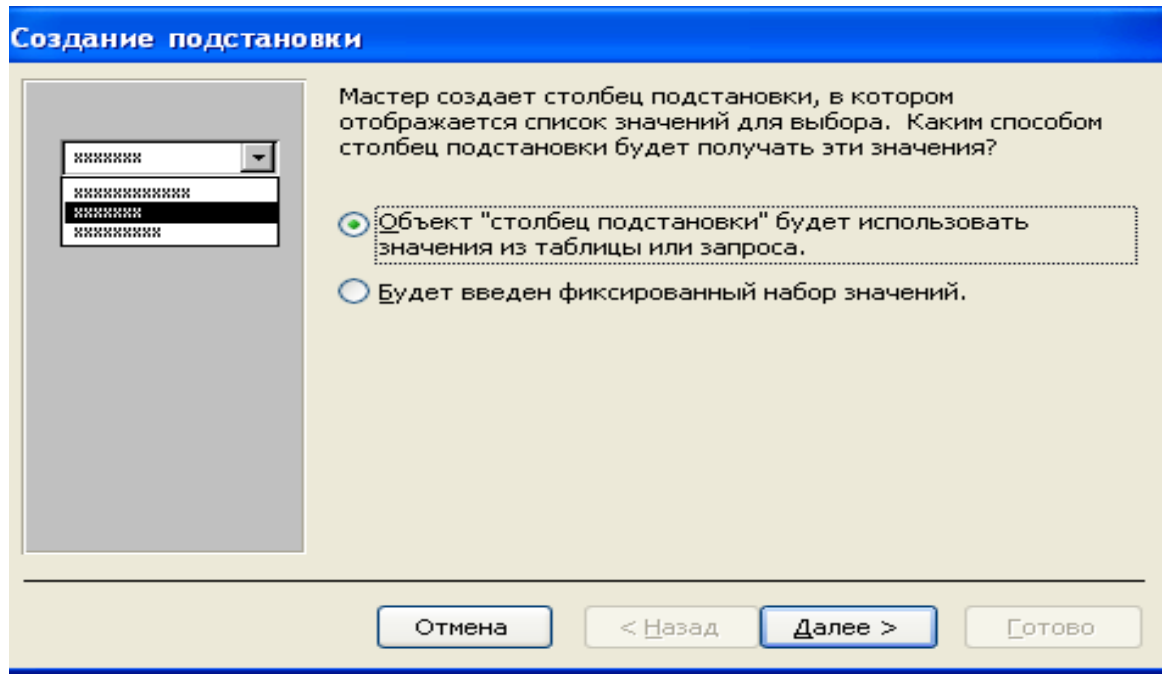

Рис.9. Создание подстановки с помощью мастера подстановок

На следующем шаге № 2 выберите закладку **Таблицы**, отметьте таблицу «Издательство» и нажмите *Далее*. На шаге № 3 выберите **Доступные поля** Название\_издательства и нажмите *Далее* (рис. 10).

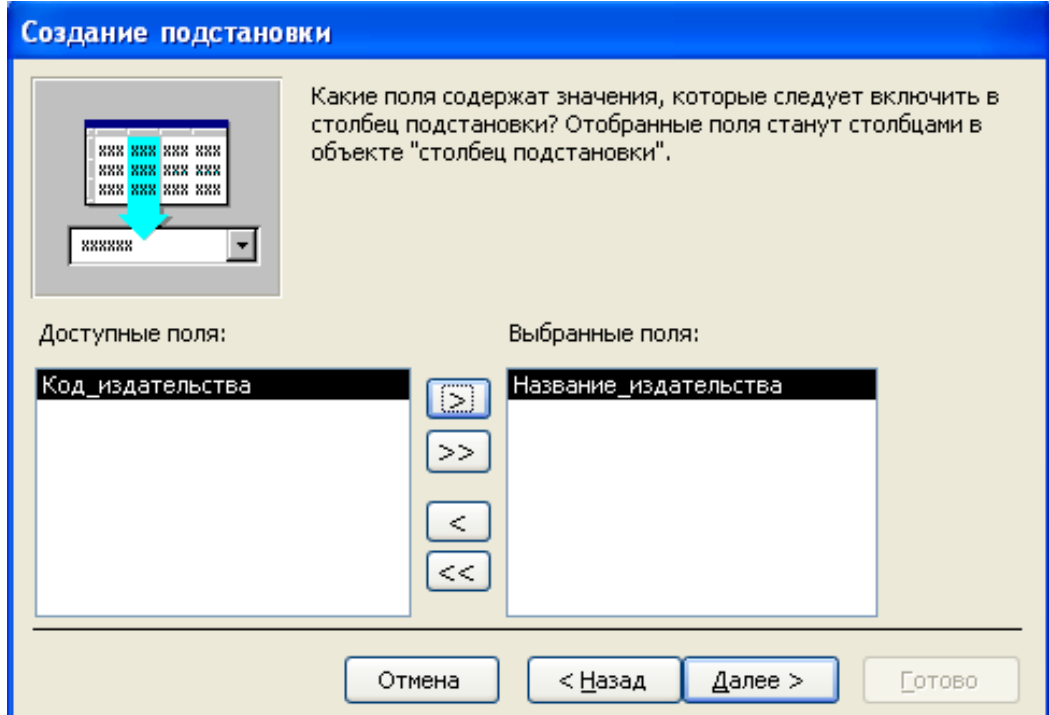

Рис. 10. Создание подстановки

На шаге № 4 задайте сортировку по полю Название издательства. На шаге № 5 снимите флажок *Скрыть ключевой столбец*. На шаге № 6 отображаются доступные поля Код\_издательства и Название\_издательства. На шаге № 7 нажмите *Готово*. Сохраните таблицу. Вернитесь в окно схемы данных и восстановите целостность данных в связи «Издательство»-«Книга».

Откройте таблицу «Книги» в режиме конструктора. В свойствах поля на закладке *Подстановка* посмотрите результат подстановки данных (Рис. 11).

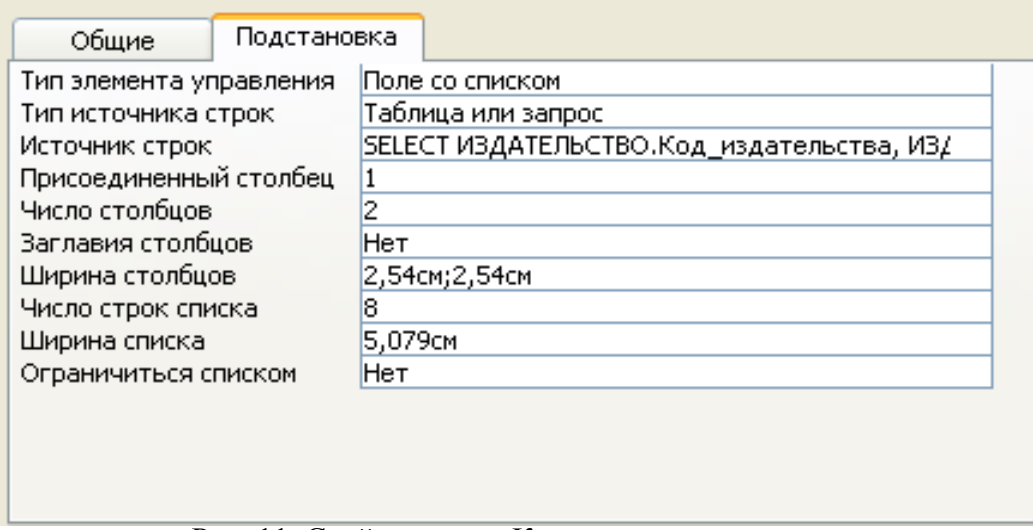

Рис. 11. Свойства поля Код\_издательства

Аналогично выполните подстановку данных для поля Код\_жанра. Заполните данными таблицу «Книга» (не менее 15 записей).

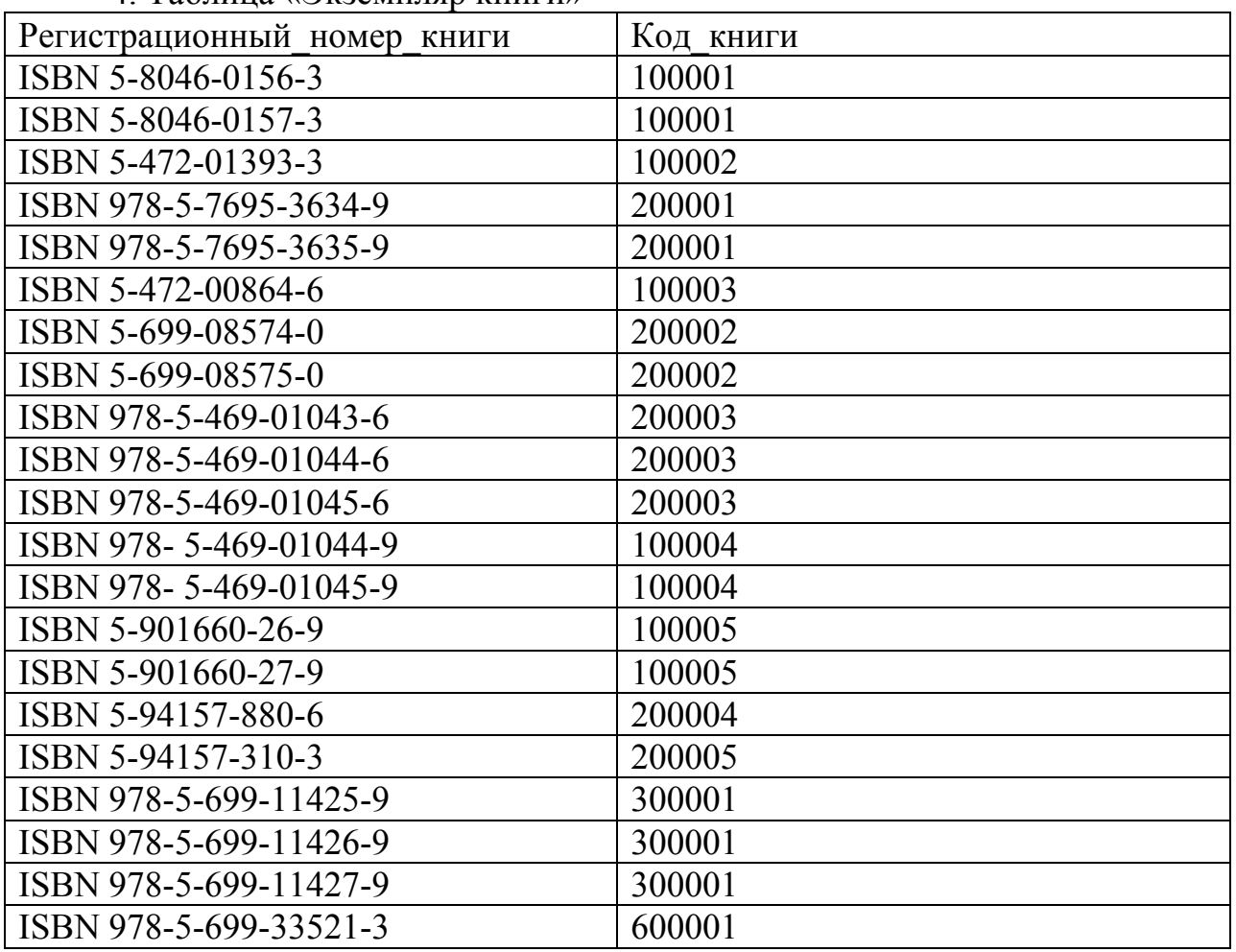

#### 4. Таблица «Экземпляр книги»

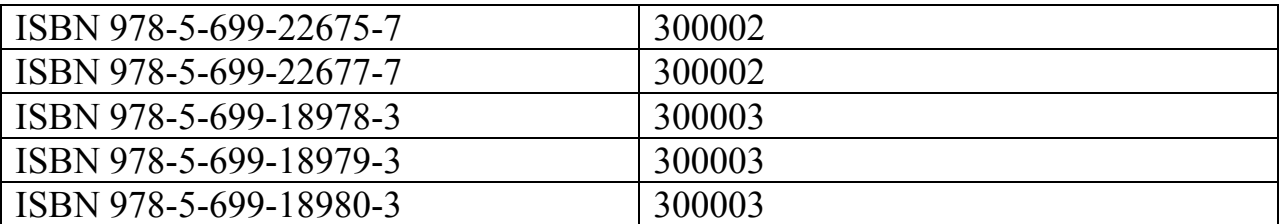

# 5. Таблица «Авторы»

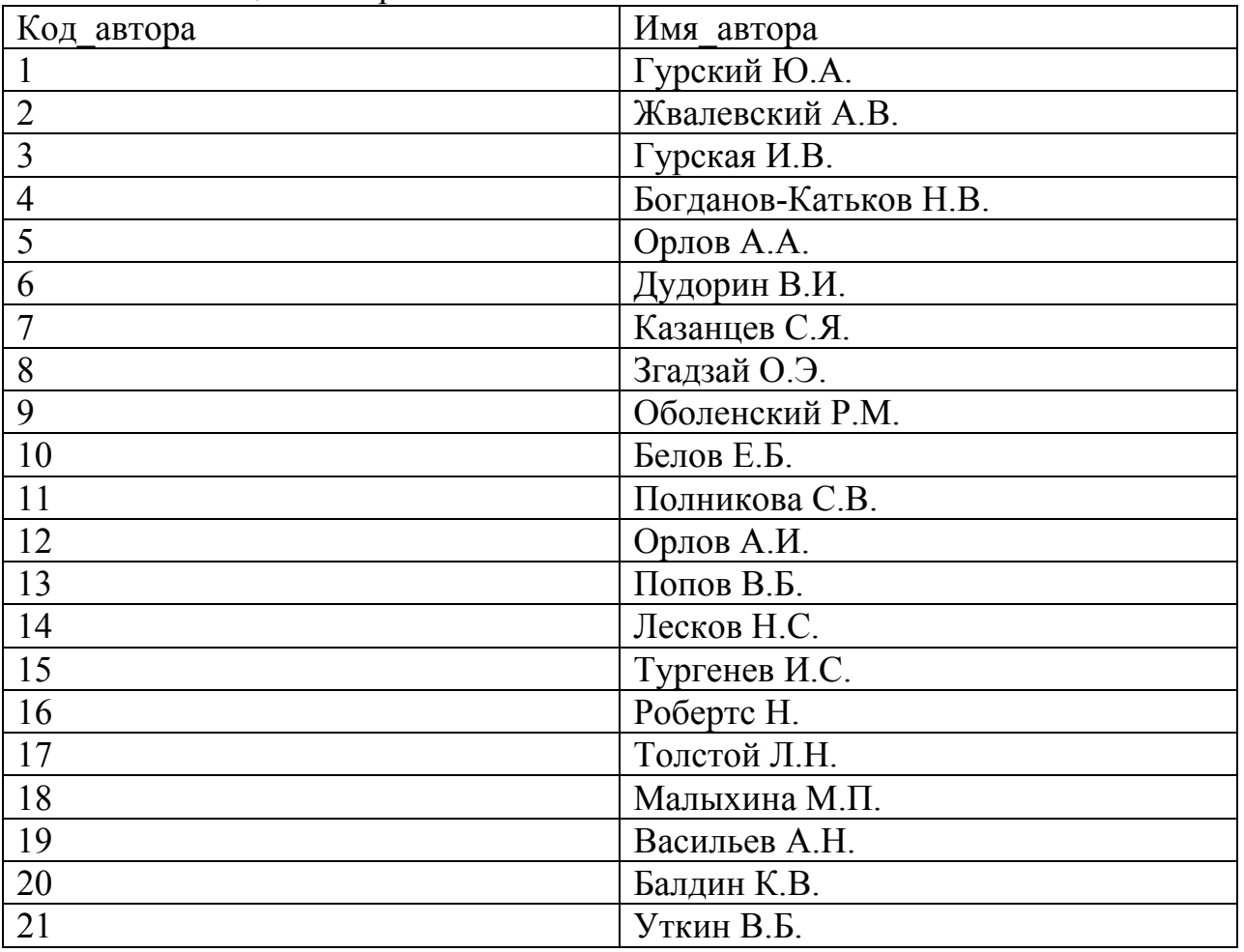

# 6. Таблица «Автор – книга»

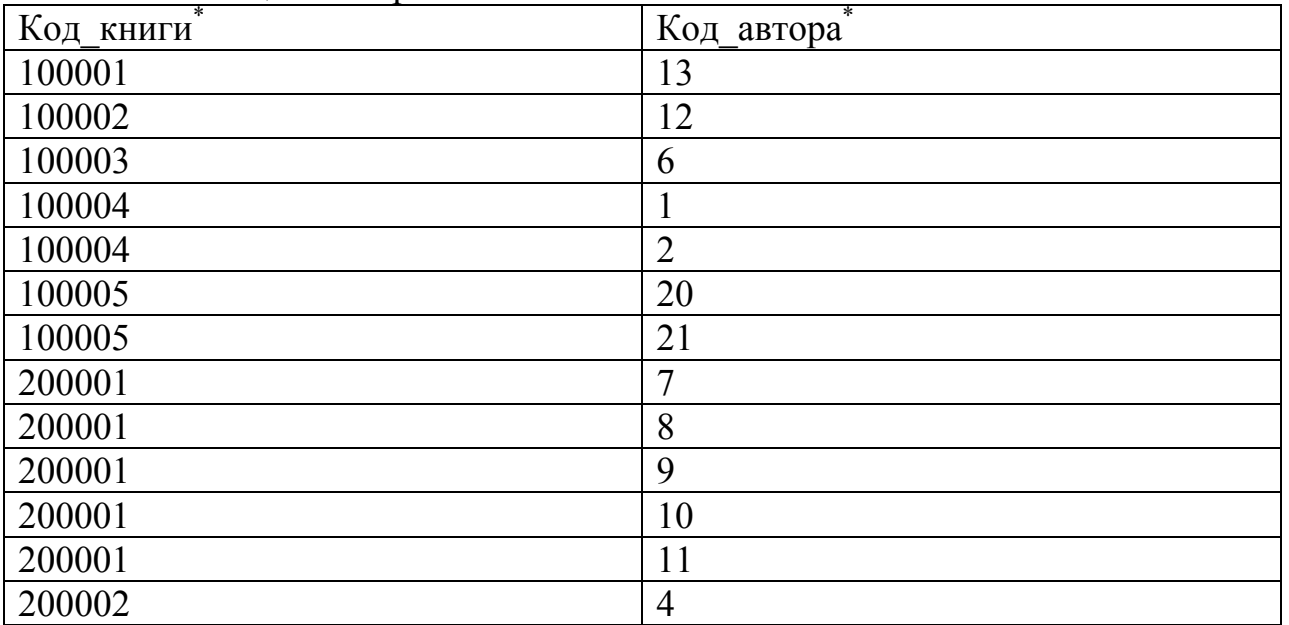

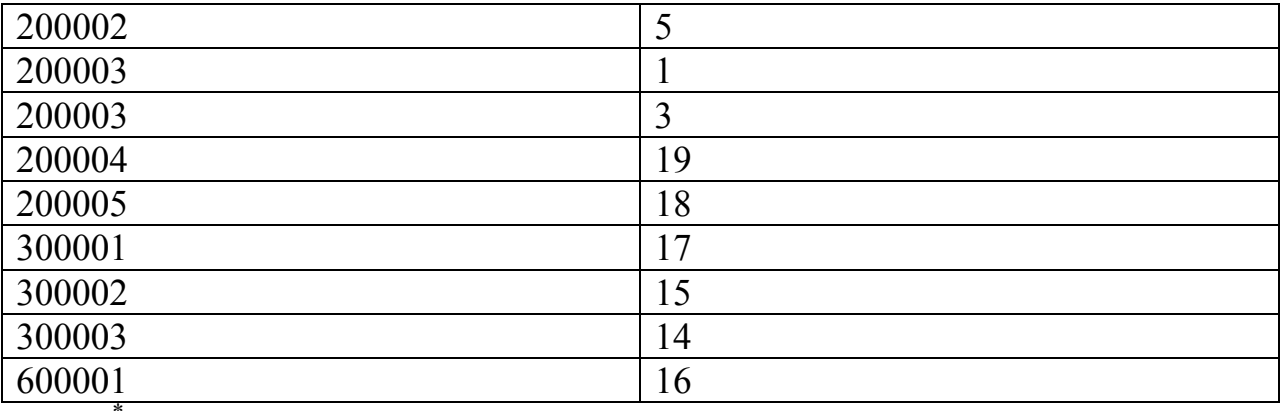

 $^{\ast}$  Примечание: поля таблицы можно заполнить, используя подстановку.

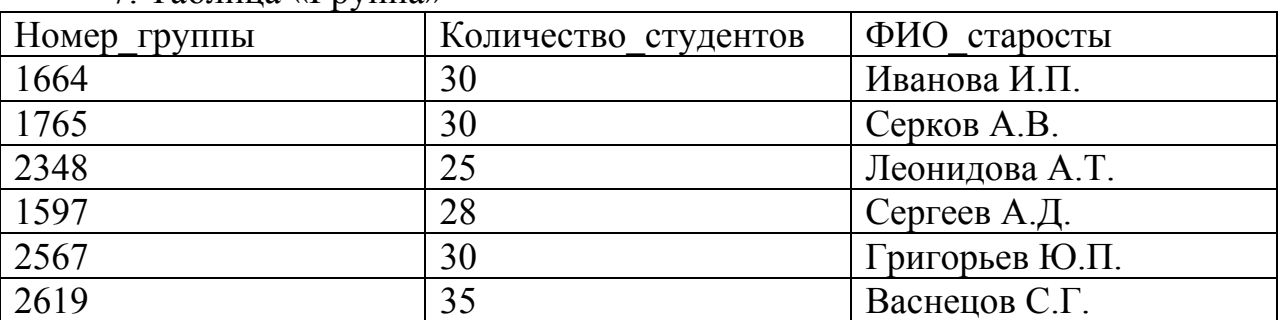

#### 7. Таблица «Группа»

# 8.Таблица «Студент»

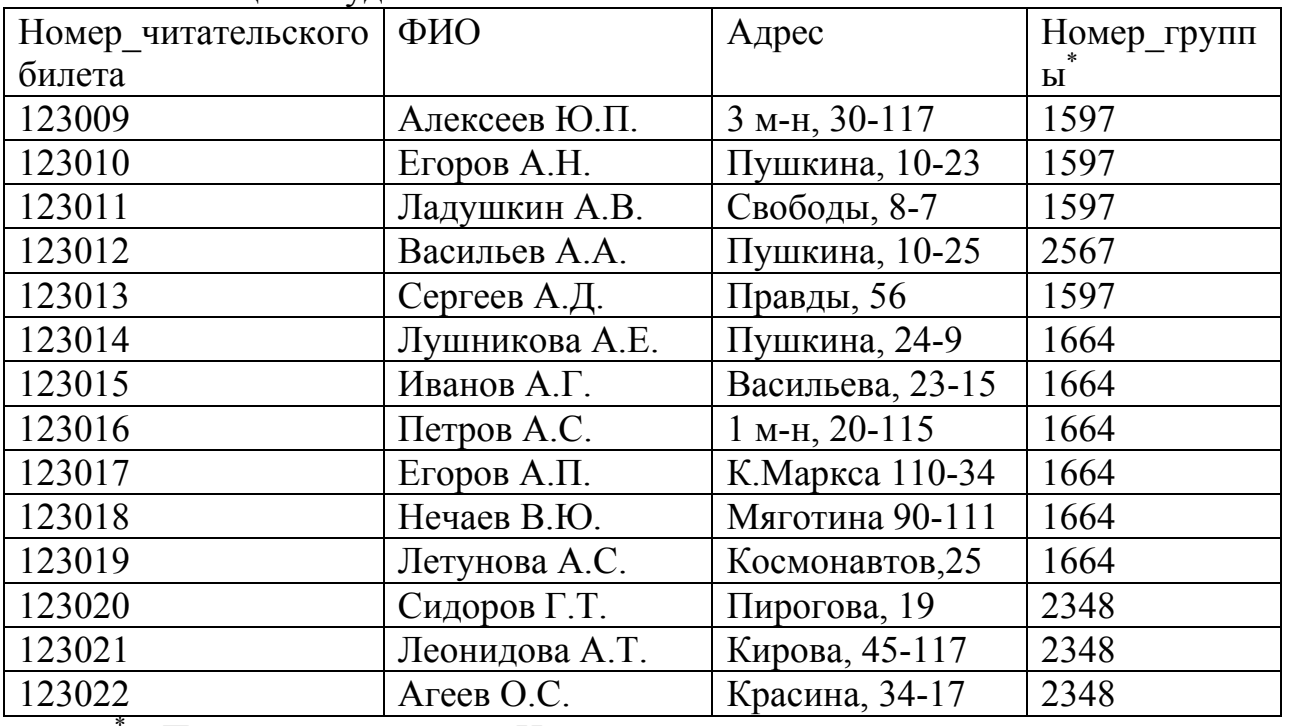

Примечание: поле Номер\_группы заполнять, используя мастер подстановок

9. Таблица «Телефон студента». Данные определите самостоятельно (20- 25 записей). Номер\_читательского\_билета заполнять с помощью подстановки.

| Регистрационный        | Номер_      | Дата       | Дата       | Дата_        |
|------------------------|-------------|------------|------------|--------------|
| номер_книги            | читательс   | выдачи     | возврата   | фактического |
|                        | $KOTO_{-*}$ |            |            | возврата     |
|                        | билета      |            |            |              |
| ISBN 978-5-469-01043-6 | 123015      | 17.03.2009 | 1.04.2009  | 1.04.2009    |
| ISBN 5-8046-0156-3     | 123015      | 17.03.2009 | 1.04.2009  | 1.04.2009    |
| ISBN 978-5-699-33521-3 | 123014      | 18.03.1009 | 2.04.2009  | 1.04.2009    |
| ISBN 5-8046-0157-3     | 123019      | 18.03.2009 | 2.04.2009  | 20.04.2009   |
| ISBN 978-5-7695-3634-9 | 123022      | 20.03.2009 | 4.04.2009  | 5.04.2009    |
| ISBN 978-5-7695-3635-9 | 123020      | 25.03.2009 | 11.04.2009 | 11.04.2009   |
| ISBN 5-8046-0156-3     | 123011      | 2.04.2009  | 17.04.2009 | 17.04.2009   |
| ISBN 5-94157-310-3     | 123016      | 2.04.2009  | 17.04.2009 | 17.04.2009   |
| ISBN 978-5-7695-3634-9 | 123021      | 5.04.2009  | 20.04.2009 | 19.04.2009   |
| ISBN 978-5-699-33521-3 | 123021      | 5.04.2009  | 20.04.2009 | 19.04.2009   |
| ISBN 978-5-469-01043-6 | 123022      | 5.04.2009  | 20.04.2009 | 20.04.2009   |
| ISBN 5-94157-880-6     | 123022      | 5.04.2009  | 20.04.2009 | 20.04.2009   |
| ISBN 978-5-7695-3635-9 | 123010      | 12.04.2009 | 27.04.2009 | 27.04.2009   |
| ISBN 5-901660-26-9     | 123017      | 21.04.2009 | 6.05.2009  | 12.05.2009   |
| ISBN 5-901660-27-9     | 123010      | 27.04.2009 | 12.05.2009 | 12.05.2009   |
| ISBN 978-5-699-33521-3 | 123010      | 27.04.2009 | 12.05.2009 | 12.05.2009   |
| ISBN 978-5-7695-3634-9 | 123014      | 7.05.2009  | 22.05.2009 | 22.05.2009   |
| ISBN 978-5-469-01043-6 | 123014      | 7.05.2009  | 22.05.2009 | 22.05.2009   |
| ISBN 978-5-469-01044-6 | 123010      | 12.05.2009 | 27.05.2009 |              |
| ISBN 978-5-469-01045-6 | 123016      | 12.05.2009 | 27.05.2009 | 27.05.2009   |
| ISBN 5-94157-310-3     | 123011      | 10.06.2009 | 25.06.2009 |              |
| ISBN 978-5-699-33521-3 | 123019      | 10.06.2009 | 25.06.2009 |              |

10. Таблица «Выдача и возврат книг»

Примечание: поля Регистрационный номер книги и Номер\_читательского\_билета заполнять с помощью подстановки.

#### **6. Сортировка, поиск и фильтрация записей**

Для работы с таблицей имеются соответствующие команды меню и кнопки.

#### *6.1. Сортировка данных*

Когда вы открываете таблицу, Ассеss выводит строки в последовательности, определяемой первичным ключом. Если первичный ключ не был определен, вы увидите строки в последовательности, в которой они были введены в таблицу. Если вы хотите изменить их порядок, Ассеss предоставит вам необходимые средства.

Чтобы выполнить сортировку в порядке возрастания или убывания значений какого-либо поля (полей), выделите поле или поля, по которым вы хотите выполнить сортировку, и щелкните соответствующую кнопку на панели инструментов или выполните команду **Записи / Сортировка**.

Ассеss сохраняет указание на порядок сортировки при сохранении базы данных. Чтобы отменить сортировку, выполните команду **Записи/Удалить фильтр.**

Откройте таблицу «Студенты». Отсортируйте записи по полю ФИО: а) по возрастанию; б) по убыванию.

#### **Задания:**

- 1. Откройте таблицу «Книга». Отсортируйте ее
	- a. по коду книги;
	- b. по названию книги;
	- c. по году издания.
- 2. Откройте таблицу «Авторы». Отсортируйте ее
	- a. по полю Имя\_автора;
	- b. по полю Код\_автора.

При сортировке данных по двум полям необходимо выделить два поля (две колонки таблицы) и задать сортировку по возрастанию или убыванию. При сортировке колонка справа имеет меньший приоритет. При необходимости колонки можно перемещать для обеспечения нужного порядка сортировки.

## *6.2. Поиск отдельной записи и замена значений*

Поиск отдельной записи и замена значений реализуются кнопкой **Поиск**, или командой **Правка/Найти**, которая выводит окно поиска и замены значений (рис. 12).

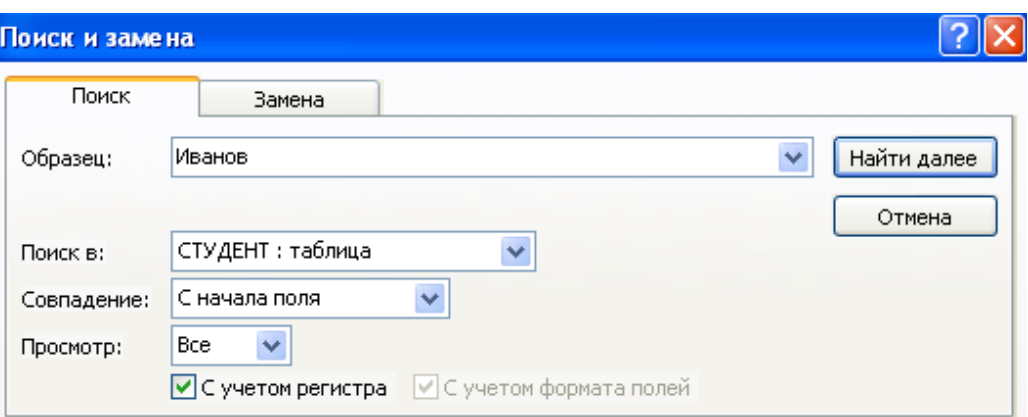

Рис. 12. Окно поиска и замены

#### **Поиск данных**

- 1. Вызовите команду **Правка/Найти** (откроется окно **Поиск и замена,** вкладка **Поиск).**
- 2. В открывшемся окне в поле ввода **"Образец"** задайте значение, которое нужно, найти.
- 3. Укажите направление просмотра (поле **Просмотр**: все, вверх или вниз).
- 4. Выберите критерии совпадения (поле **Совпадение**: всего поля, начала поля или любой части поля).
- 5. Чтобы Ассеss различал строчные и прописные буквы, установите флажок *С учетом регистра*.
- 6. Установите флажок *С учетом формата полей,* если вы хотите искать данные в том виде, в каком они выводятся на экран, а не в том, в котором они хранятся. Этот флажок обязательно нужно устанавливать при поиске в полях типа **Дата/Время**
- 7. В поле **Поиск в** выберите диапазон поиска: во всей таблице или только в поле**,** в котором в данный момент находится курсор.
- 8. Нажмите кнопку **Найти далее**.

На вкладке **Замена** имеет место дополнительное поле **Заменить на**, в котором указывается, на что следует заменить введенный в поле **Образец** фрагмент. В зависимости от задачи далее следует пользоваться кнопками **Найти далее**, **Заменить**, **Заменить все**.

#### **ЗАДАНИЯ:**

- 1. Откройте таблицу «Книга». Найдите книги
	- a. учебники;
	- b. учебные пособия;
	- c. книги по пакету «Photoshop».
- 2. Откройте таблицу «Студенты». Найдите следующие записи:
	- a. студента по номеру читательского билета;
	- b. студентов из определенной группы;
	- c. студентов, фамилии которых начинаются на определенную букву;
	- d. студентов, проживающих на одной улице;
	- e. измените адрес у найденного по фамилии студента (помощью окна поиска и замены);
	- f. измените номер группы у найденного по фамилии студента (помощью окна поиска и замены).
- 3. Откройте таблицу «Выдача и возврат книг». Найдите следующие записи:
	- a. книгу по регистрационному номеру;
	- b. книги по определенной дате выдаче;
	- c. продлите найденную книгу на 10 дней (замените дату возврата с помощью окна поиска и замены);
	- d. продлите найденную книгу на 3 дня; 5 дней.

### *6.3. Фильтрация записей*

Фильтрация записей осуществляется одним из четырех способов: *фильтр по выделенному фрагменту*, *обычный фильтр*, *расширенный фильтр, фильтр для* **n**.

#### **Фильтр по выделенному**.

Чтобы вывести только записи с определенным значением одного или нескольких полей, используется фильтр по выделенному. Например, вам нужно, чтобы в таблице «Книги» выводились записи для книг, изданных в 2008

году. Для этого нужно найти любую запись, для которой в поле "Год издания" указан "2008", и выделить это слово. После этого нажмите кнопку **Фильтр по выделенному** или выберите команду **Записи/Фильтр/Фильтр по выделенному**, и вы увидите выборку, являющуюся результатом работы фильтра.

Можно выделить для задания условия фильтрации значения в нескольких смежных полях одной записи. Для этого после выделения значении к первом столбце следует щелкнуть по ячейке в соседнем столбце при нажатой клавише **Shift**. Когда вы захотите вернуться к просмотру всех записей таблицы, выберите в меню **Записи** пункт **Удалить фильтр** или Щелкните по кнопке **Удалить фильтр** на панели инструментов. Можно в любой момент снова включить фильтр, выбрав в меню **Записи** пункт **Применить фильтр**, или щелкнуть по соответствующей кнопке на панели инструментов.

#### **Фильтр по форме (обычный фильтр).**

Фильтр по выделенному используется, если нужно отобрать записи, удовлетворяющие всем условиям, т.е. условия объединяются по **И**. Если нужны записи, удовлетворяющие совокупности условий, объединенных и по **И**, и по **ИЛИ**, нужно применять фильтр по форме.

После нажатия кнопки **Изменить фильтр** или вызова команды **Записи/Фильтр/Изменить фильтр** Access выводит окно, которое выглядит аналогично исходной таблице, но с пустыми столбцами (рис. 13).

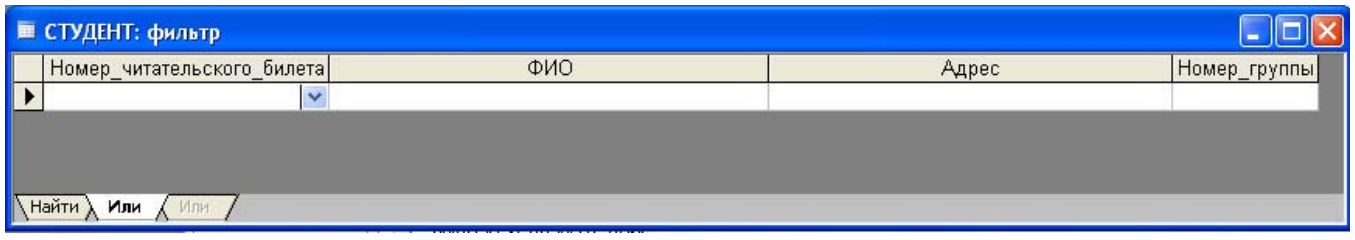

Рис. 13. Окно изменения фильтра

Если условия отбора еще не определены, то в нижней части окна вы увидите ярлычок вкладки **Найти** и один ярлычок **Или.** В каждом поле, в котором вы хотите задать условие фильтрации, выберите значение из раскрывающегося списка или введите условие отбора. Правила формирования условий следующие:

- − условия, введенные в одной строке, объединяются по **И**;
- − для ввода условий, добавляемых по **ИЛИ**, следует щелкнуть по расположенному в нижней части окна ярлычку **ИЛИ**.

Таким образом, если в одной строке введено несколько условий, то в этом случае отбираются записи, удовлетворяющие всем этим условиям. Чтобы увидеть строки, содержащие любое из нескольких значений некоторого столбца, введите первое значение в соответствующий столбец, щелкните по ярлычку **или** в нижней части окна и задайте дополнительное условие и т.д. (По мере ввода новых условий Access выводит дополнительные ярлычки **или.**) Чтобы увидеть результат фильтрации, щелкните по кнопке Применить фильтр или выберите команду **Записи/Применить фильтр.** Данная выборка является результатом фильтрации при заданном условии: Студенты, обучающиеся в группах 1678 и 1234 (рис.14).

|                | <b>■ СТУДЕНТ: таблица</b><br>Номер читательского билета | ФИО                            | Адрес               | Номер_группы |
|----------------|---------------------------------------------------------|--------------------------------|---------------------|--------------|
|                |                                                         |                                |                     |              |
| $\mathbf{F}$   |                                                         | 231 Полетаев Игорь Иванович    | Комсомольская 70-21 | 1678         |
|                |                                                         | 232 Прохоров Юрий Васильевич   | Пичугина 10-11      | 1678         |
|                |                                                         | 233 Андреева Ирина Юрьевна     | Ленина 12-23        | 1678         |
|                |                                                         | 234 Седова Анна Григорьевна    | Голикова 30-45      | 1234         |
|                |                                                         | 123 Иванов Александр Петрович  | Пушкина 10          | 1234         |
| $\overline{1}$ |                                                         | 124 Сергеев Геннадий Петрович  | Гоголя 11-123       | 1234         |
|                |                                                         | 125 Васильев Сергей Алексеевич | Аргентовского 20-45 | 1234         |
| $\overline{1}$ |                                                         | 126 Пахомов Юрий Альбертович   | Гоголя 120-75       | 1234         |
| $*$            |                                                         |                                |                     | 0            |
|                |                                                         |                                |                     |              |

Рис. 14. Результирующий набор после применения фильтра

#### **Использование расширенного фильтра.**

Чтобы отфильтровать записи, используя расширенный фильтр:

- 1. Выберите команду **Записи/Фильтр/Расширенный фильтр**. Откроется окно фильтра со списком полей таблицы, расположенным в верхней части экрана.
- 2. Добавьте в бланк поля, для которых следует указать критерии фильтрации или порядок сортировки (для этого поместите курсор в первую ячейку строки **Поле**, откройте список полей и выберите нужное поле).
- 3. Чтобы указать порядок сортировки, щелкните в строке **Сортировка** в том же столбце и выберите порядок сортировки.
- 4. Добавьте нужные поля в следующие столбцы и при необходимости выберите для них порядок сортировки.
- 5. Чтобы указать критерии фильтрации, щелкните в строке **Условие отбора** и введите значение или выражение. Все условия в строке объединяются по **И**. Для добавления условий, присоединяемых по **ИЛИ**, используйте строку **или**.
- 6. Чтобы увидеть отфильтрованную таблицу, нажмите кнопку **Применить фильтр** или выберите команду **Фильтр/Применить фильтр.**

В примере, показанном на рис.15 будут выведены книги, изданные в издательстве «Питер» после 2000 года.

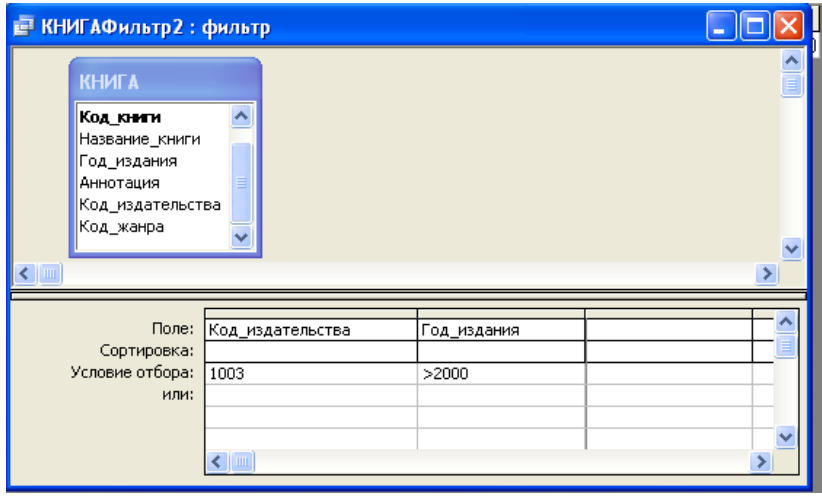

Рис. 15. Окно расширенного фильтра

Фильтр для устанавливается командой *Фильтр для* из контекстного меню. Значение (или выражение) условия поиска следует ввести в поле *Фильтр для*. Клавишей **Tab** можно применить фильтр не закрывая контекстное меню.

# **ЗАДАНИЯ**

- 1. Откройте таблицу «Книга». Отфильтруйте записи:
	- a) по году издания 2007;
	- b) по году издания 2007 и 2008;
	- c) по коду издательства 3801;
	- d) по коду жанра учебники;
	- e) по коду жанра учебники и учебные пособия;
	- f) по коду книги;
	- g) по году издания не менее 2007 года издания.
- 2. Откройте таблицу «Студент». Отфильтруйте записи:
	- a) по номеру группы 1597;
	- b) по номеру группы 1597 и 1664;
	- c) проживающих на улице Пушкина;
	- d) по выделенной фамилии.
- 3. Откройте таблицу «Экземпляр книги». Отфильтруйте записи:
	- a) по коду книги;
- 4. Откройте таблицу «Выдача и возврат книг». Отфильтруйте записи:
	- a) книги, выданные после 1.04.2009 года;

b) книги, которые брал в библиотеке определенный студент (фильтр по номеру читательского билета);

c) книги по фактической дате возврата;

d) по регистрационному номеру книги (выяснить, свободна ли книга);

e) дата фактического возврата меньше сегодняшней даты (должники);

f) дата возврата больше указанной даты.

# **7. Контрольные вопросы**

- 1. Понятие базы данных.
- 2. Понятие СУБД.
- 3. Основные компоненты базы данных.
- 4. Что такое первичный ключ?
- 5. Какова последовательность действий при создании новой базы данных?
- 6. Какими способами можно создать новую таблицу базы данных?
- 7. Как задать составной первичный ключ?
- 8. Что такое формат поля таблицы?
- 9. Какие виды связей существуют между таблицами?
- 10. Как определить связь между двумя таблицами?
- 11. Что такое схема данных?
- 12. Что такое обеспечение целостности данных?
- 13. Что означает каскадное удаление связанных записей?
- 14. Что означает каскадное обновление связанных записей?
- 15. Что такое тип данных мастер подстановок?
- 16. Как произвести сортировку данных в таблице?
- 17. Как можно автоматизировать поиск данных в базе данных?
- 18. Как отфильтровать записи по одному или нескольким критериям отбора?

#### **Список литературы**

- 1. Балдин К.В., Уткин В.Б. Информатика: Учебник для вузов.– М.: Проект,  $2003. - C.304.$
- 2. Малыхина М.П. Базы данных: основы, проектирование, использование. СПб.: БХВ-Петербург, 2004. – С.512.
- 3. Феддема Э. Эффективная работа: Access 2002. СПб.: Питер, 2003. С.944.

# **Содержание**

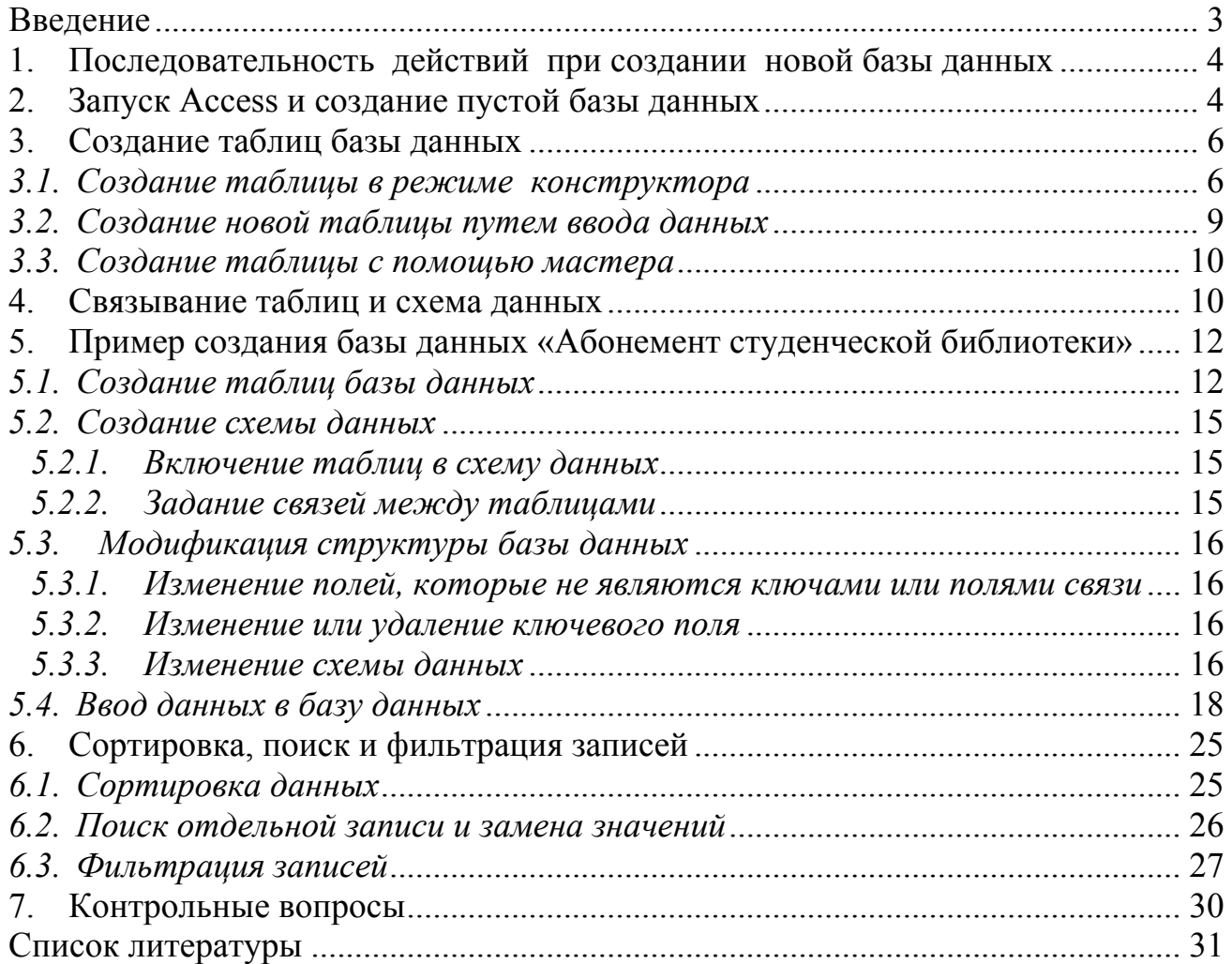

Соколова Наталья Николаевна Котликова Вера Яковлевна

## **СОЗДАНИЕ РЕЛЯЦИОННОЙ БАЗЫ ДАННЫХ НА ОСНОВЕ СУБД ACCESS**

Методические указания к проведению лабораторных занятий по курсу «Базы данных», «Спец.главы «Информатика» для студентов 2 курса специальностей 190601, 190603, 280101, 040201

#### Редактор Н.М. Устюгова

………………………………………………………………………………… Подписано к печати Формат 60\*84 1/16 Бумага тип. N1 Печать трафаретная Усл. печ. л. 2,0 Уч. – изд. л. 2,0 Заказ Тираж 100 Цена свободная ………………………………………………………………………………….

РИЦ Курганского государственного университета.

640669, г. Курган, ул. Гоголя, 25.

Курганский государственный университет.